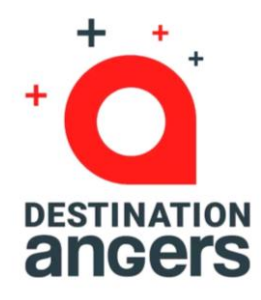

# Exhibitor Guide

Web & Mobile App **Destination Angers Events**

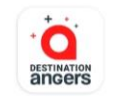

**Destination Angers** Events **Destination Angers** 

Plus de 100 Téléchargements

Accord parental @

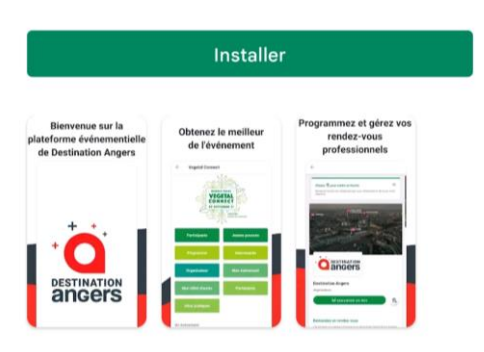

#### À propos de l'appli

 $\rightarrow$ 

Rejoignez la plateforme Destination Angers Events et accédez à vos événements.

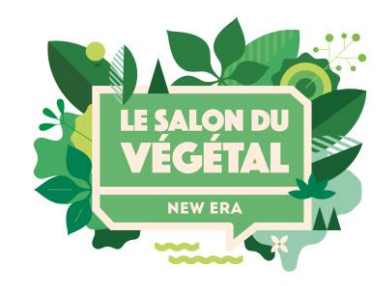

#### https://eventsapp.destination-angers.com/

# **Table of contents**

- Presentation of the platform
- How do I log in for the 1st time?
- How do I log in if I already have an account?
- How do I access my exhibitor space?
- How do I configure my company profile?
- How do I configure my product sheets ?

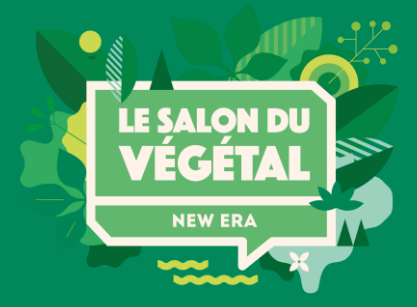

### **Platform presentation**

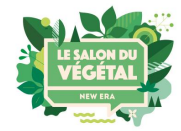

Destination Angers Events is an event platform intended to replace the web directory of the Salon du Végétal exhibitors, which offers digital services that complement the physical organisation of the show.

In concrete terms, it's a web app (available from a web browser) coupled with an equivalent in the form of a native IOS and Android mobile app (available for download on the Apple Store and Google Play Store).

#### **In short, a new opportunity to generate leads!**

Increase your visibility and the number of qualified contacts (prospects) before, during and after the event A real **boost for your visibility** and **for business opportunities!**

**Application features**

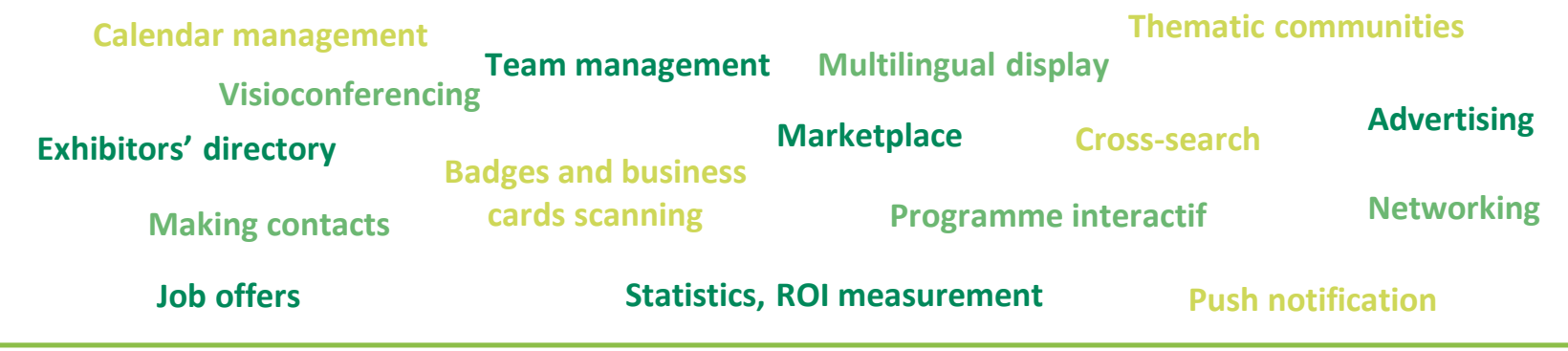

### **Why use the web and mobile application?**

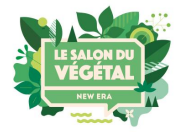

#### **Rich and attractive communication**

Make visitors want to come and see you by offering a modern, efficient presentation of your company and your flagship products.

#### **Greater visibility**

Enjoy additional visibility with an audience who couldn't meet you at the show or couldn't come to the show, with no geographical limits.

#### **Longer-lasting visibility**

The possibilities offered by the platform are available before, during and after the event!

#### **More relevant visibility**

The algorithms and sorting systems offered by the platform mean each visitor can precisely target the companies that match their search. Time saved for better qualified contacts!

#### **Better management of your customer meetings and your contacts**

Manage your availability calendar, schedule your appointments at the show or remotely via the videoconferencing system provided by the platform the week after the event. Scan participants' badges**\***, collect, manage and export contacts made by all your team members.

\*Only if you have subscribed to this option during your registration

**Note :** the tool we provide will only be fully effective in addition to a proactive commercial approach and appropriate digital communication!

**We invite you to fill in accurate information and to consult the application regularly before, during and after the event.** 

### **How do I log in for the 1st time?**

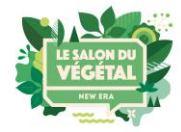

You will receive an email similar to this one (at the email address of the person designated as « digital application contact » when you pre-registered). Click the **"start now"** button, and your account will be automatically created by the platform!

A window will then ask you to create a password to access your account:

29

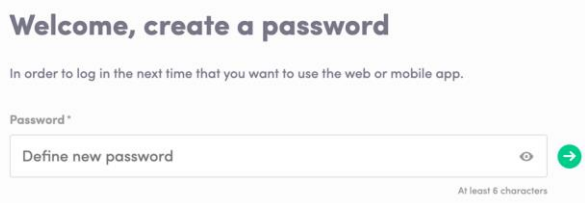

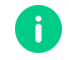

**1**

**2**

Note: if you think you haven't received this message, please check your spam folder.

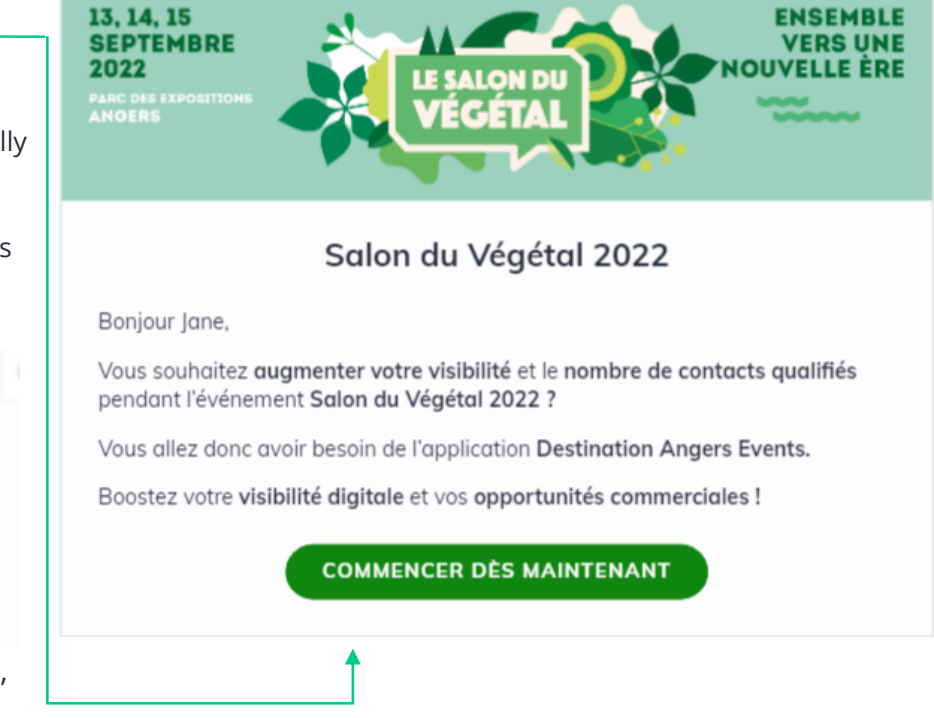

### **How do I log in if I already have an account?**

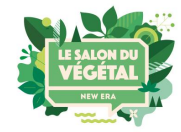

#### **1** Access your account from **https://eventsapp.destination-angers.com/event/le-salon-du-vegetal-2022**

**2** Enter the email address you used to register with Salon du Végétal (as « digital application contact ») as well as your password, chosen on the platform during your first login. Then click on the green arrow to connect

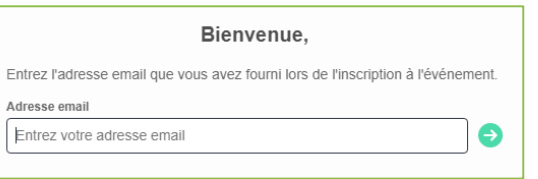

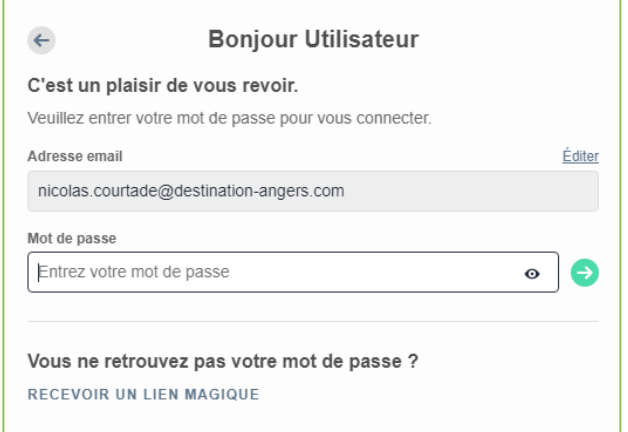

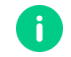

**Note:** If you've forgotten your password, click on "**Receive a magic link"** after entering your e-mail address. You will then receive a message allowing you to reset it (valid for 1 hour).

### **How do I access my exhibitor space?**

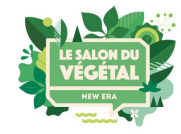

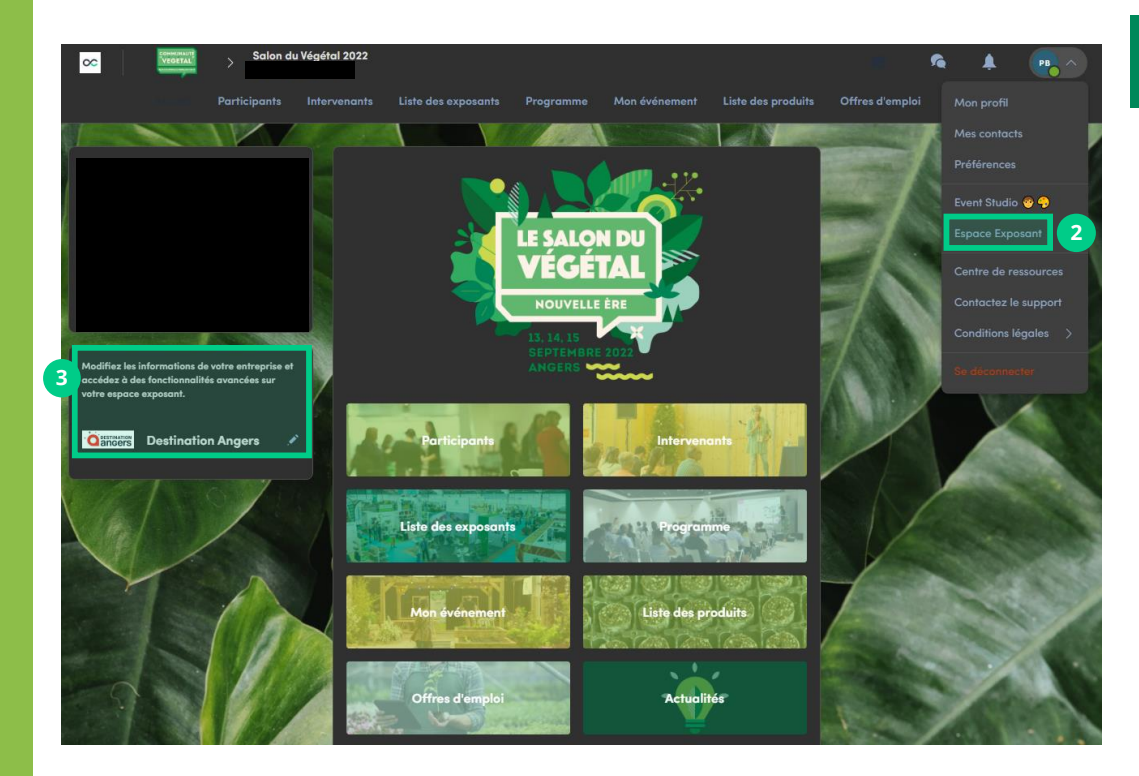

There are 4 possibilities to access your exhibitor space:

By clicking the button in the invitation email received which will redirect you to your exhibitor space

**1**

**2**

Click on **"Exhibitor space"** in the drop-down menu

Click on your company name from the platform home page

**3**

**4** Go directly to

**<https://exposants.destination-angers.com/>** 

### **How do I configure my company profile? (1 / 2)**

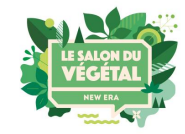

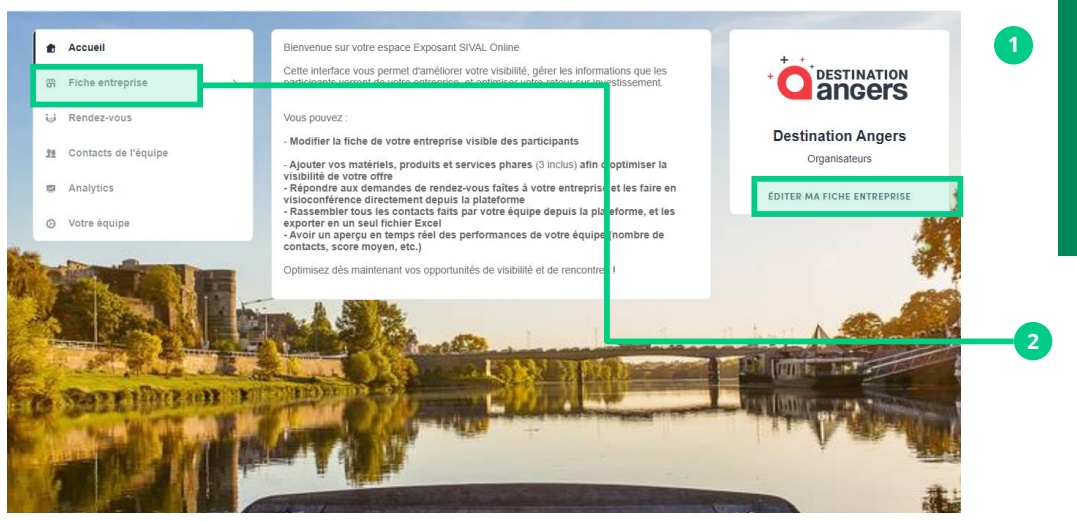

From your exhibitor space, click on "edit my company profile" to open the form to complete

> **You can also click from the left menu on "Company Profile"**

To maximise your visibility, we strongly recommend you **fill in all the requested, editable fields from your exhibitor space**. If you wish to modify a field that cannot be directly edited (greyed out), please contact the organisation at**: daevents@destination-angers.com**

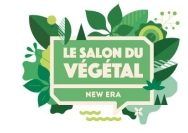

### **How do I configure my company profile? (2 / 2)**

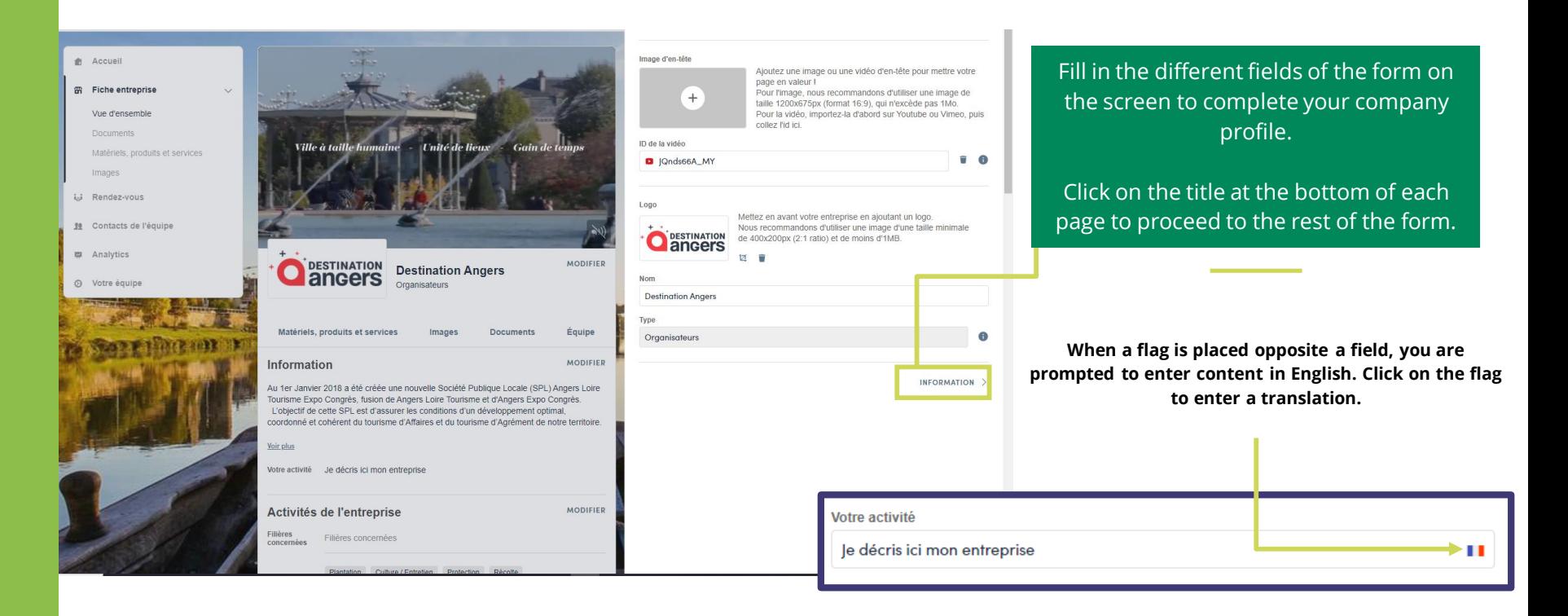

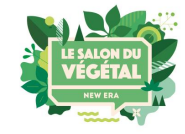

### **How do I configure my product sheets ?**

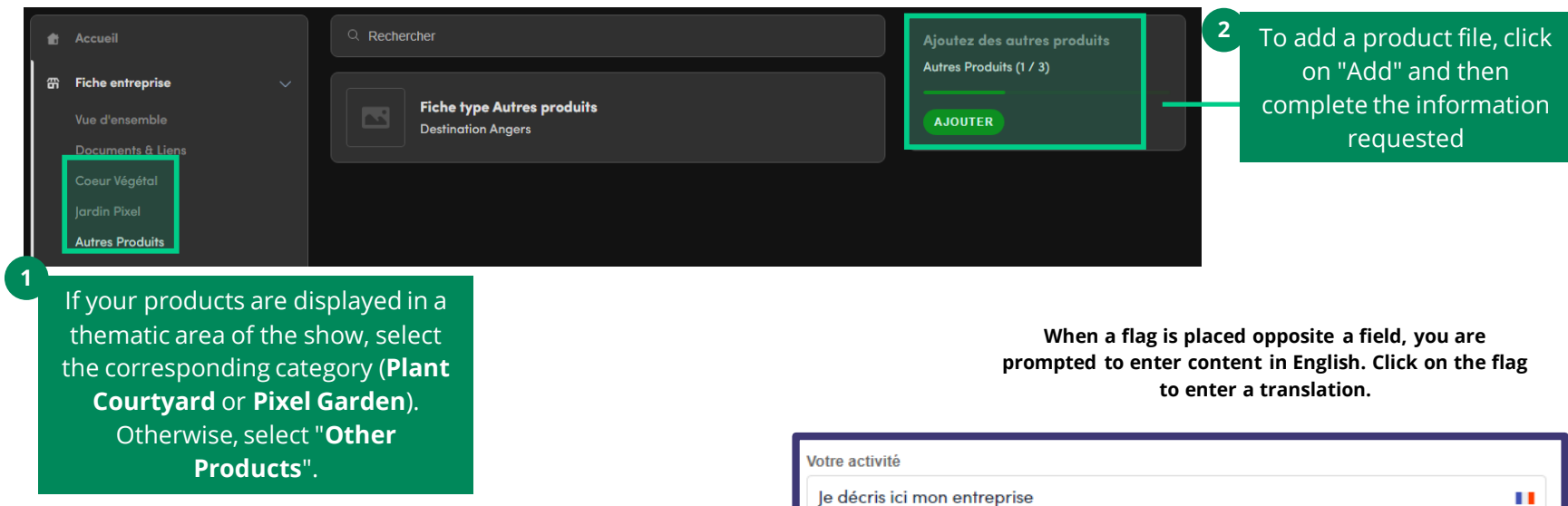

**IMPORTANT:** Visitors will be able to consult the product sheets and add them to their wish list to prepare their visit. It is therefore important to have well-filled product sheets!

**Warning : for the products of the Plant Courtyard, the questions are obligatory.**

## **Thank you for taking the time to read this practical guide.**

## We are available to assist you if necessary at daevents@destination-angers.com

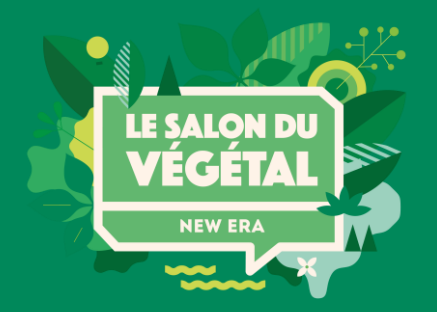